# aat

## Guidance for submitting Spreadsheets for Accounting (SPSH)

This guide has been created to support assessment centres submitting the Spreadsheets for Accounting (SPSH) assessment.

#### **Step 1**

The SPSH assessment must be accessed on Web Delivery via **[Surpass Viewer.](https://www.aat.org.uk/system/files/assets/AAT-SurpassViewer-installation-guide.pdf)** Please follow the link for instructions on installing this.

The following link will need to be used to access the assessment. This will then take users to the assessment keycode page.

<https://aat.secureassess.co.uk/secureassess/secureassessdelivery.html>

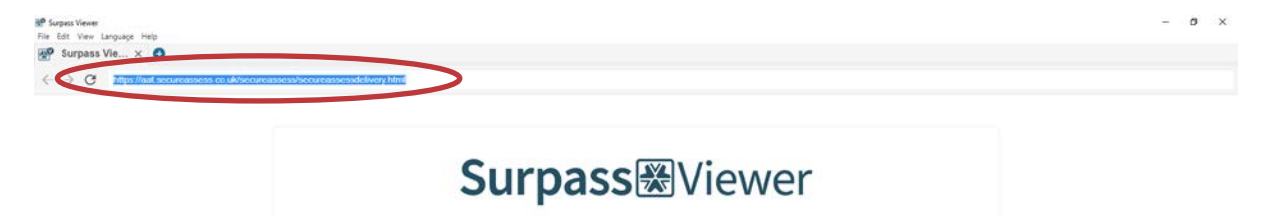

Welcome to the Surpass Viewer. Enter your Surpass URL in the address bar or select from the links below Recently visited:

#### **Step 2**

Students will be required to upload their evidence to the assessment platform. They must **not** submit their assessment for marking but click "**Close**" and then "**Close assessment and finish later**".

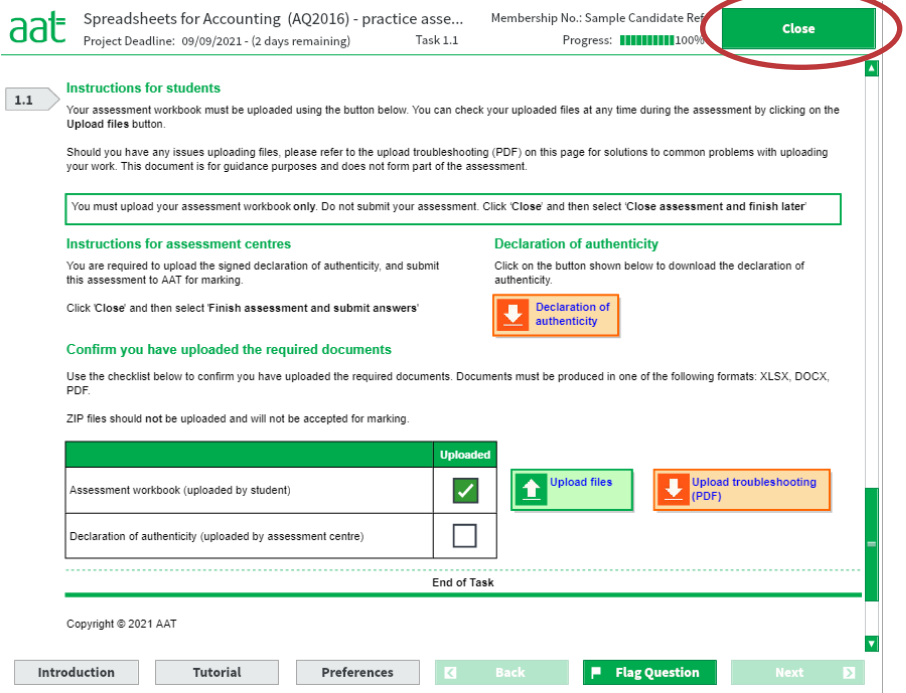

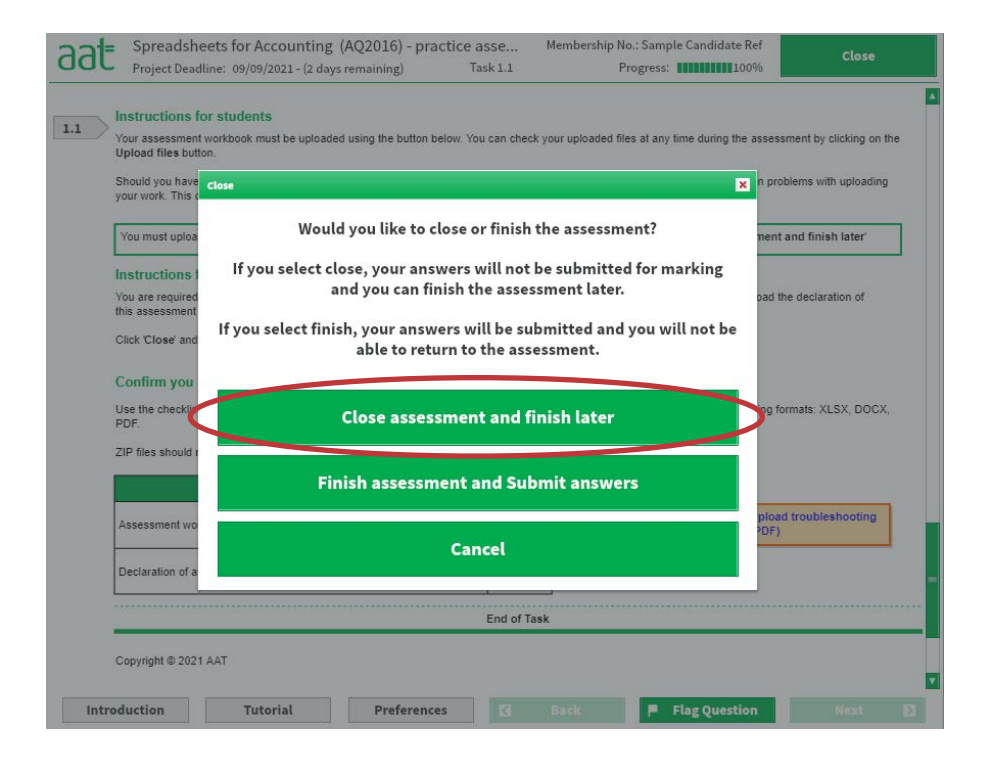

Under no circumstances should students email their completed workbook to the assessment centre to upload on their behalf.

### **Step 3**

The assessment centre will have access to upload the Declaration of Authenticity (DoA) using the same keycode by going through Web Delivery. The form can be downloaded from the assessment using the button highlighted below.

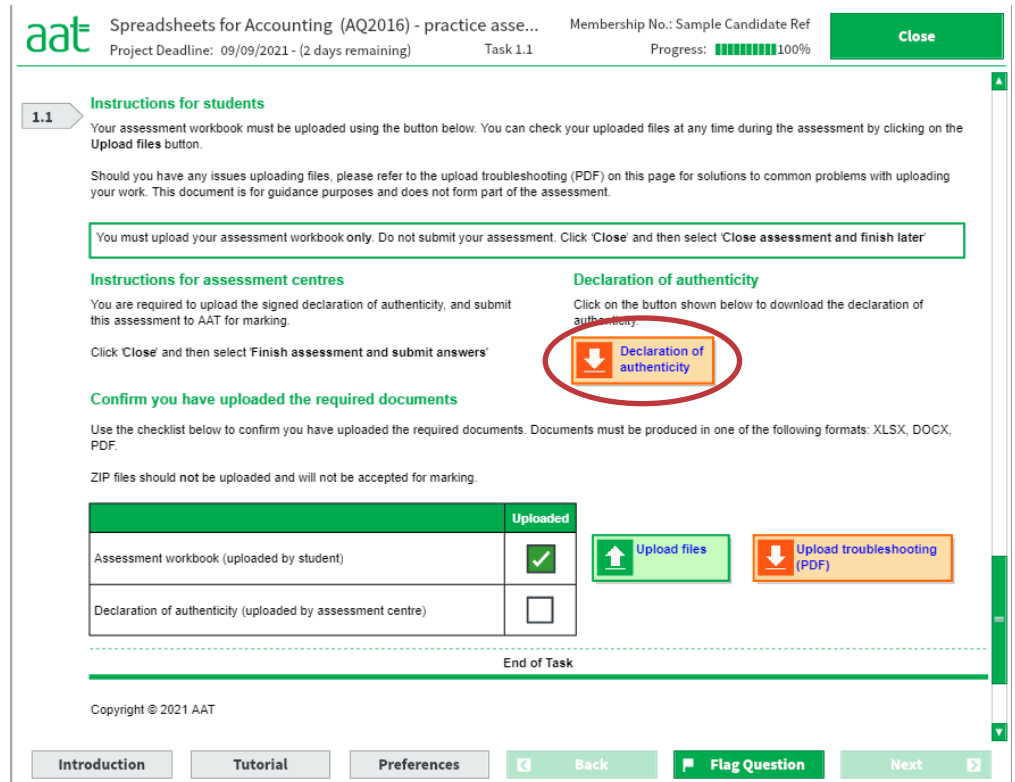

Only one user can be in an assessment at any given time, so the student will need to notify their assessment centre when they've uploaded their work and closed their assessment. Students should do this immediately after sitting their SPSH assessment.

If there are any issues whilst trying to open the DoA from the assessment in Surpass Viewer:

- 1. check that the assessment is accessed via Web Delivery and not SecureClient, (see Step 1) then retry
- 2. if it is opening in a program other than Word, check the Default app settings on the computer to ensure that Word documents are set to open in Word
- 3. if the document is not opening when clicking on the 'Declaration of Authenticity' button, check the Downloads folder
- 4. if all of the above fails, the DoA can also be downloaded from the Advanced Synoptic changes [dedicate webpage.](https://www.aat.org.uk/assessment/advanced-diploma-synoptic-changes)

Assessment centres **must** complete the Declaration of Authenticity (DoA) **before** submitting the assessment to AAT, including the following:

- AAT student membership number
- Assessment centre name
- confirmation of assessment being sat in **either** controlled or un-controlled conditions. Only **one** entry should be ticked.
- signatures from **both** the student and the assessment centre.

Failure to submit a correctly completed DoA will be treated as maladministration. Sanctions may be applied, and the student's result will not be released.

#### **Step 4**

Once the signed declaration has been uploaded by the assessment centre, the centre must click "**Close**" and then "**Finish assessment and submit answers**".

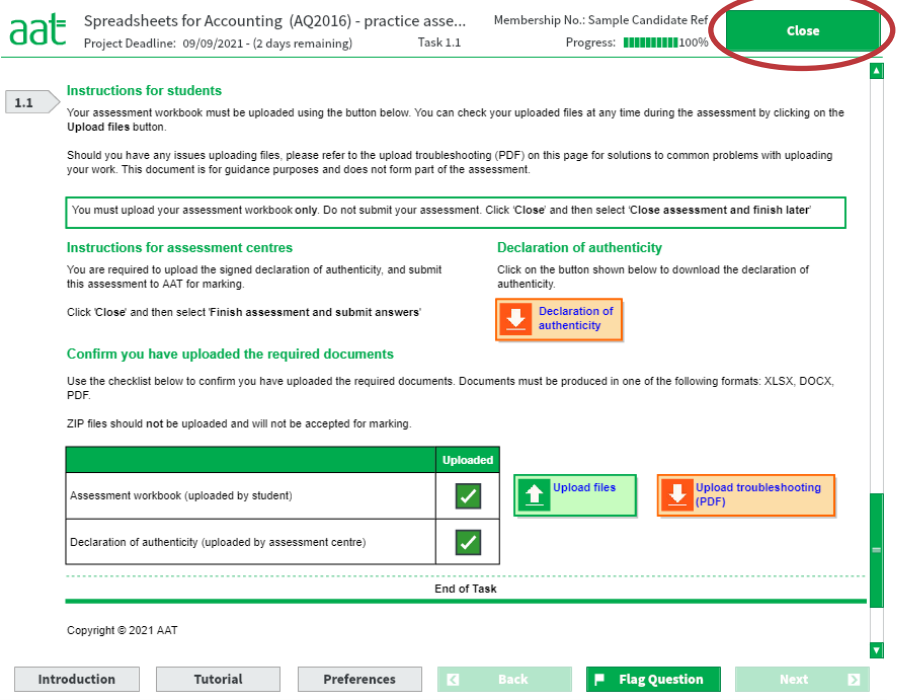

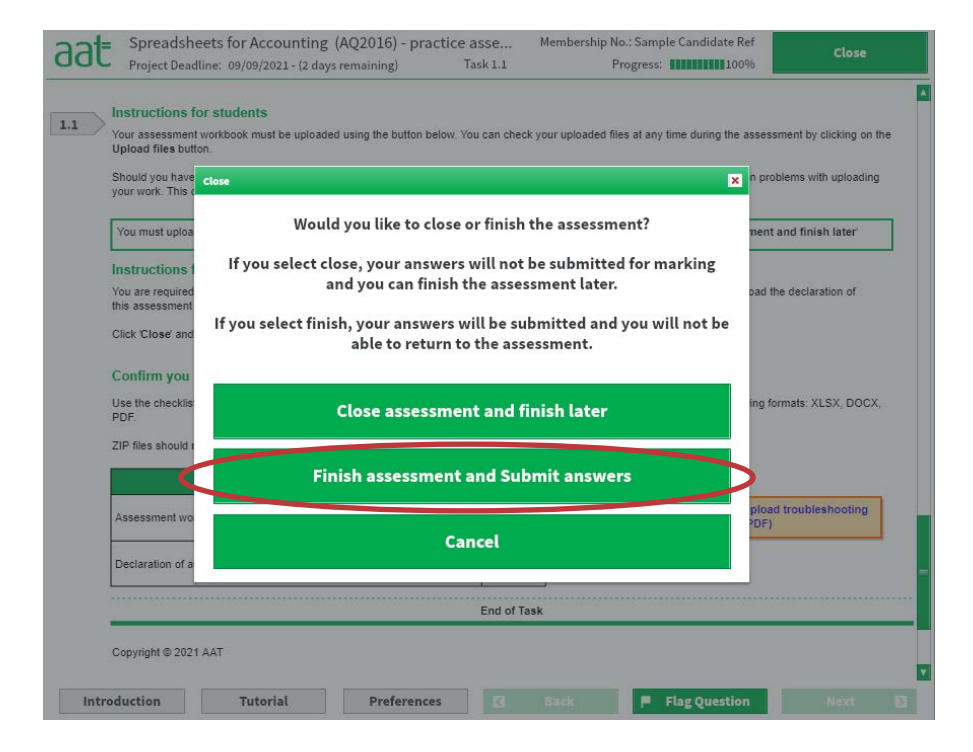

If the assessment is submitted without a declaration, an incident report, including the completed declaration, must be e-mailed to cha@aat.org.uk by the end of the next business day.